# IBM Business Monitor V7.5 Installation and stand-alone server profile creation

| What this exercise is about                                                  | 2  |
|------------------------------------------------------------------------------|----|
| Exercise requirements                                                        |    |
| What you should be able to do                                                |    |
| Exercise Instructions                                                        | 2  |
| Introduction                                                                 | 3  |
| Part 1: Installing IBM Business Monitor                                      | 4  |
| Part 2: Create IBM Business Monitor stand-alone server profile               | 12 |
| Alternative: Manually create IBM Business Monitor stand-alone server profile | 26 |
| Part 3: Augment IBM BPM server stand-alone profile                           | 29 |
| Alternative: Manually augment IBM BPM Server stand-alone profile             | 38 |
| Task 1: Manually create IBM Business Monitor database and tables             | 41 |

### What this exercise is about

The objective of this exercise is to install IBM Business Monitor on a WebSphere Application Server and create a stand-alone server profile. Instructions are also provided for augmenting an existing IBM BPM Process Server or Process Center stand-alone server profile with IBM Business Monitor.

## **Exercise requirements**

List of software required for the student to complete the exercise:

For Monitor on WebSphere Application Server

IBM Business Monitor V7.5

For Monitor on IBM BPM Process Server or Process Center

- IBM BPM Advanced Process Server or Process Center V7.5
- IBM Business Monitor V7.5

## What you should be able to do

At the end of this exercise you should be able to:

- Install IBM Business Monitor
- Create IBM Business Monitor stand-alone server profile
- Augment an existing IBM BPM Process Server or Process Center stand-alone server profile with IBM Business Monitor

### **Exercise Instructions**

Some instructions in this exercise might be Windows operating-system specific. If you plan on running the exercise on an operating-system other than Windows, you will need to run the appropriate commands, and use appropriate files ( .sh or .bat) for your operating system. The directory locations are specified in the exercise instructions using symbolic references, as follows:

| Reference Variable                          | Windows Location                                                                                            |
|---------------------------------------------|----------------------------------------------------------------------------------------------------|
| <mon_home></mon_home>                       | C:\Progam<br>Files\IBM\WebSphere\AppServer                                                                  |
| <mon_profile_home></mon_profile_home>       | <mon_home>\profiles\WBMon01</mon_home>                                                                      |
| <db_scripts></db_scripts>                   | <mon_profile_home>\dbscripts.wbm</mon_profile_home>                                                         |
| <monbpm_home></monbpm_home>                 | C:\IBM\BPM\v7.5                                                                                             |
| <monbpm_profile_home></monbpm_profile_home> | <pre><monbpm_home>\profiles\ProcSrv01 or <monbpm_home>\profiles\ProcCtr01</monbpm_home></monbpm_home></pre> |
| <db_scripts></db_scripts>                   | <pre><monbpm_profile_home>\dbscripts.wbm</monbpm_profile_home></pre>                                        |

**Windows users' note**: When directory locations are passed as parameters to a Java program such as EJBdeploy or wsadmin, it is necessary to replace the backslashes with forward slashes to follow the Java convention.

### Introduction

IBM® Business Monitor is comprehensive business activity monitoring software that provides an up-to-date view of your business performance and provides predictions so that you can take action before problems occur. Personalized business dashboards process business events and data, and calculate key performance indicators (KPIs) and metrics. IBM Business Monitor can collect events and data from a wide variety of sources including IBM BPM Process Server.

In this exercise, you will install and create an IBM Business Monitor stand-alone profile. You will also augment an IBM BPM server with IBM Business Monitor.

# **Part 1: Installing IBM Business Monitor**

In this part of the exercise, you will install IBM Business Monitor.

1. Extract the IBM Business Monitor image files to a directory and confirm that the directories and files are extracted correctly; it should appear similar to the picture below:

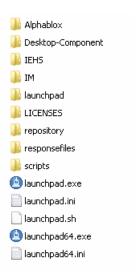

\_\_\_\_ 2. Double-click launchpad.exe.

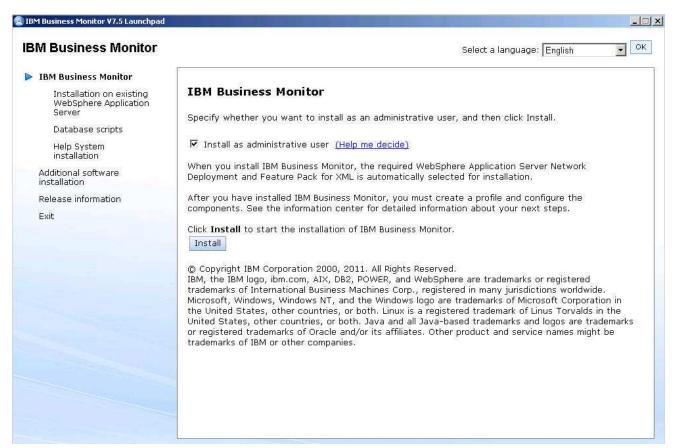

### Click Install

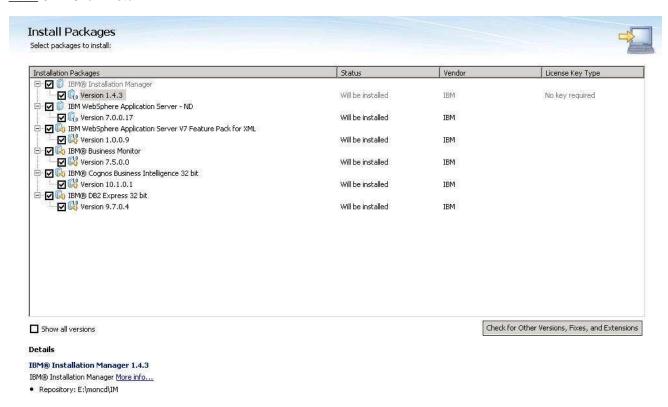

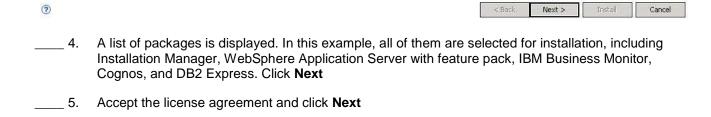

< Back

Next >

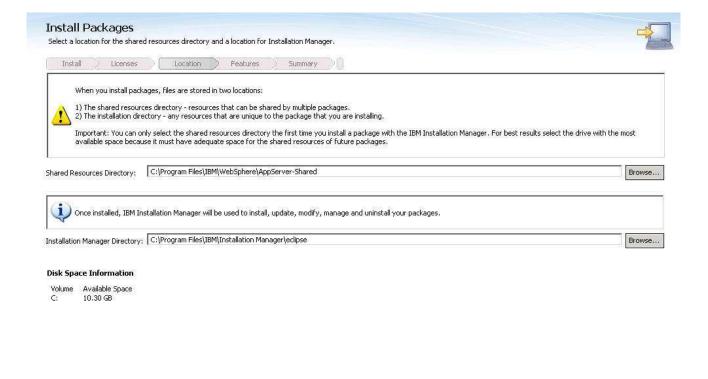

6. Review the installation directories and change as required. Click **Next**.

?

Cancel

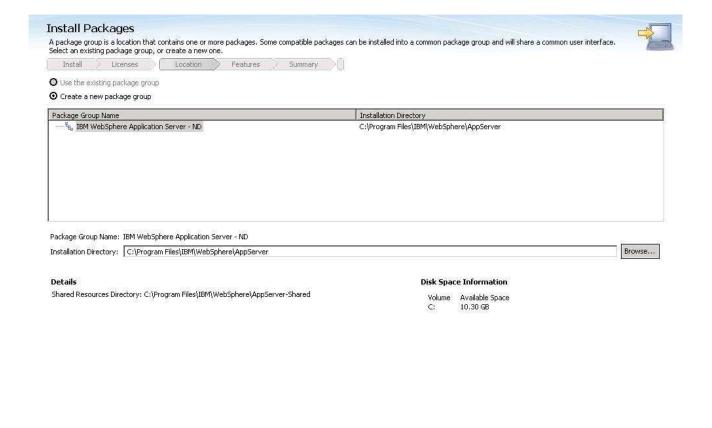

\_\_\_\_\_ 7. Review the server installation directory and change as required. Click Next

?

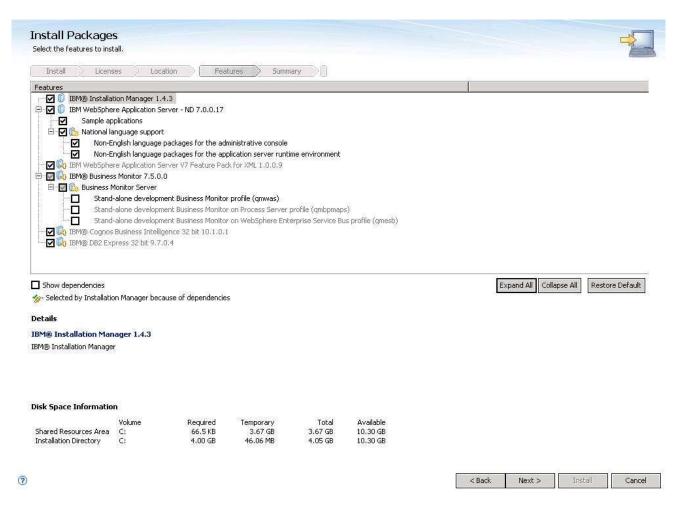

You can take the defaults here for the features to install. Do not select a profile since you will create that in the next section using the profile management tool.

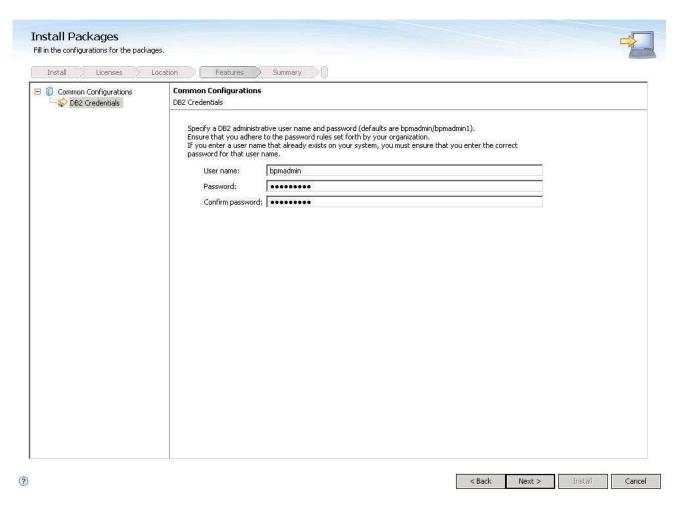

9. You can take the default user and password or you can change them at this time. Click **Next**.

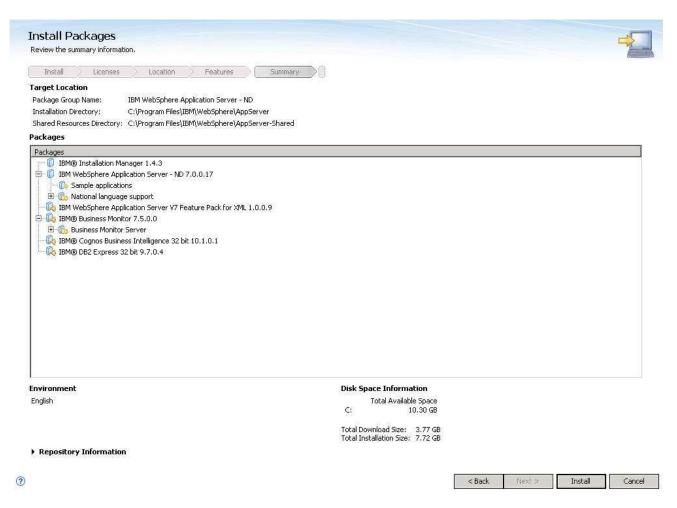

\_\_\_\_ 10. Review the summary and then click **Install**. The installation progresses.

### **Install Packages**

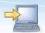

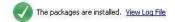

The next step is to use the manageProfiles command or the Profile Management Tool to augment existing profiles or create a new profile to enable the functionality provided by the feature pack. See the Information Center articles on creating, deleting, and augmenting profiles. Additionally, Network Deployment customers should read the profile rules and limitations topic.

The following packages were installed:

Which program do you want to start?

| Standard | Standard | Standard | Standard | Standard | Standard | Standard | Standard | Standard | Standard | Standard | Standard | Standard | Standard | Standard | Standard | Standard | Standard | Standard | Standard | Standard | Standard | Standard | Standard | Standard | Standard | Standard | Standard | Standard | Standard | Standard | Standard | Standard | Standard | Standard | Standard | Standard | Standard | Standard | Standard | Standard | Standard | Standard | Standard | Standard | Standard | Standard | Standard | Standard | Standard | Standard | Standard | Standard | Standard | Standard | Standard | Standard | Standard | Standard | Standard | Standard | Standard | Standard | Standard | Standard | Standard | Standard | Standard | Standard | Standard | Standard | Standard | Standard | Standard | Standard | Standard | Standard | Standard | Standard | Standard | Standard | Standard | Standard | Standard | Standard | Standard | Standard | Standard | Standard | Standard | Standard | Standard | Standard | Standard | Standard | Standard | Standard | Standard | Standard | Standard | Standard | Standard | Standard | Standard | Standard | Standard | Standard | Standard | Standard | Standard | Standard | Standard | Standard | Standard | Standard | Standard | Standard | Standard | Standard | Standard | Standard | Standard | Standard | Standard | Standard | Standard | Standard | Standard | Standard | Standard | Standard | Standard | Standard | Standard | Standard | Standard | Standard | Standard | Standard | Standard | Standard | Standard | Standard | Standard | Standard | Standard | Standard | Standard | Standard | Standard | Standard | Standard | Standard | Standard | Standard | Standard | Standard | Standard | Standard | Standard | Standard | Standard | Standard | Standard | Standard | Standard | Standard | Standard | Standard | Standard | Standard | Standard | Standard | Standard | Standard | Standard | Standard | Standard | Standard

Installation Manager was successfully installed into: C:\Program Files\IBM\Installation Manager\eclipse

Note: If the packages support rollback, the temporary directory contains rollback files for installed packages. You can delete the files on the Files for rollback preference page.

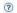

Finish

11. This panel displays when the installation has completed. You need the profile management tool, so leave that selected and click Finish

# Part 2: Create IBM Business Monitor stand-alone server profile

In this part of the exercise, you will create an IBM Business Monitor stand-alone server profile using the Profile Management Tool. For 64 bit systems, you will need to manually create the profile which is explained in the next section.

- \_\_\_\_ 12. Launch the Profile Management Tool
  - \_\_ a. From the start menu, select IBM → Business Monitor 7.5 → Profile Management Tool

**Note:** Alternatively to launch the Profile Management Tool, navigate to <mon\_Home>\bin\
ProfileManagement, double click pmt.bat

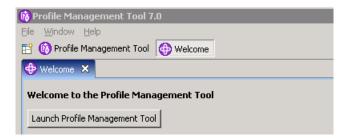

\_\_\_\_ 13. Select the Launch Profile Management Tool button

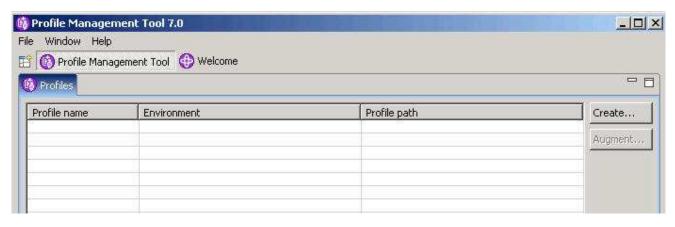

14. Click the Create button.

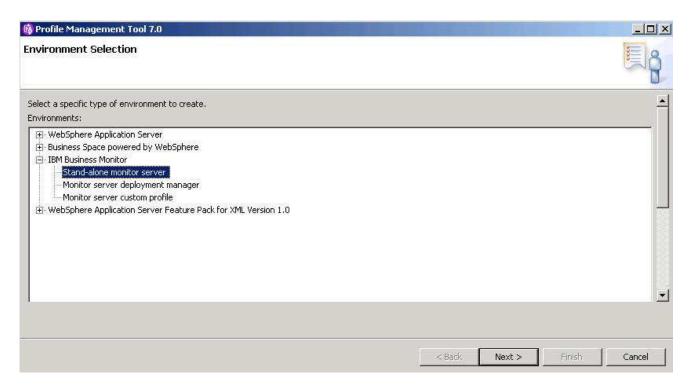

\_\_\_\_\_ 15. In the **Environment Selection** panel, expand **IBM** Business Monitor and select Stand-alone monitor server

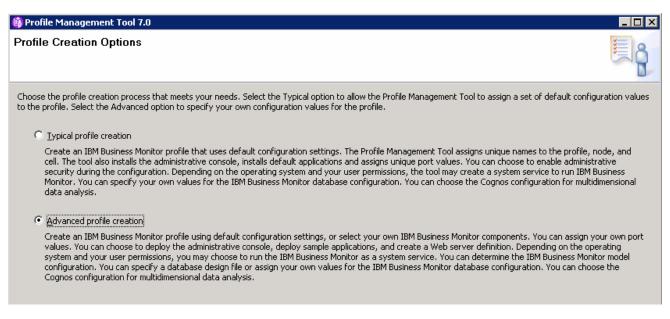

16. Select Advanced profile creation, then click Next

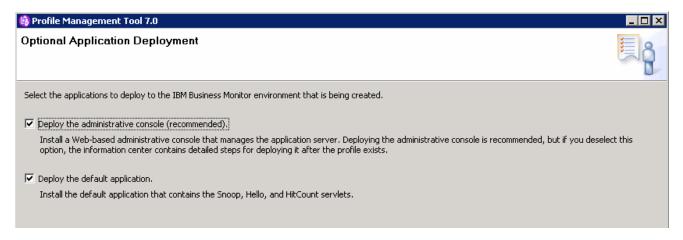

17. Select the applications to deploy to the IBM Business Monitor environment being created. It is recommended that you deploy the administrative console. Click **Next**.

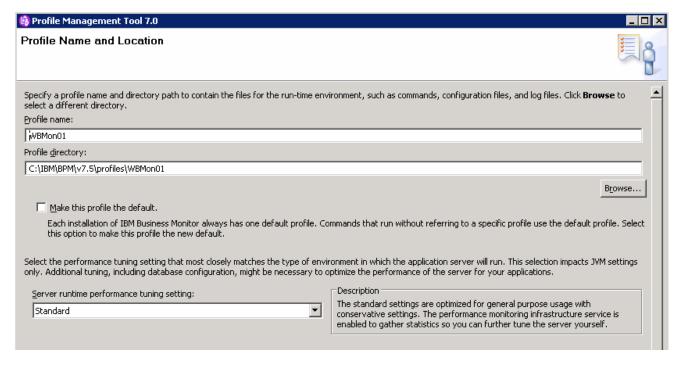

\_ 18. In this panel, specify the profile name, directory path to the profile being created, and the performance tuning setting. Click **Next**.

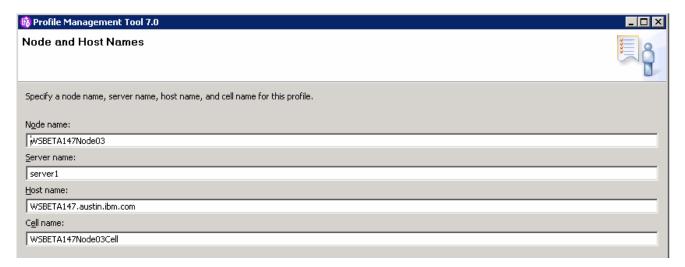

19. In this panel, specify node and host names. Click Next.

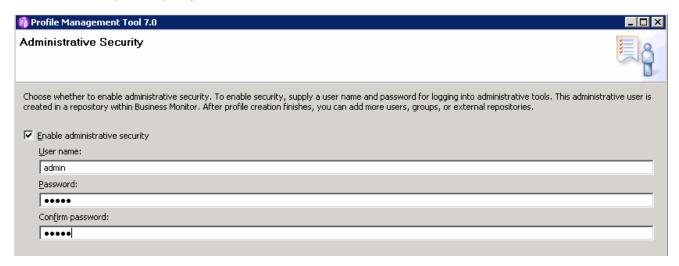

\_ 20. In the **Administrative Security** panel, select the check box for **Enable administrative security** and then type the administrative username and password. Click **Next**.

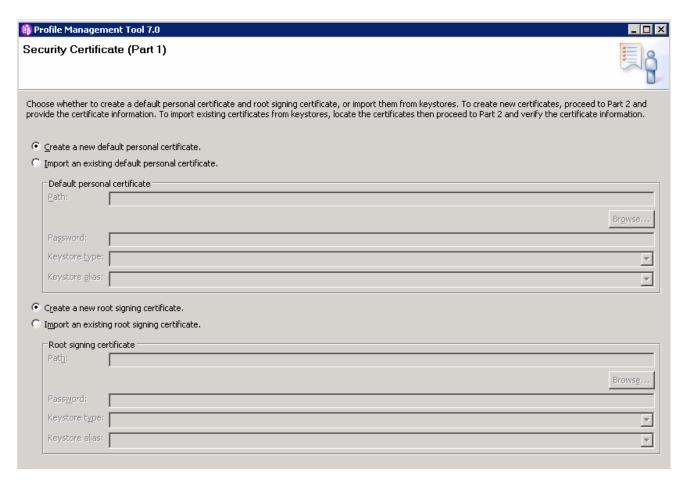

\_\_\_ 21. In this panel, accept the defaults and click **Next**.

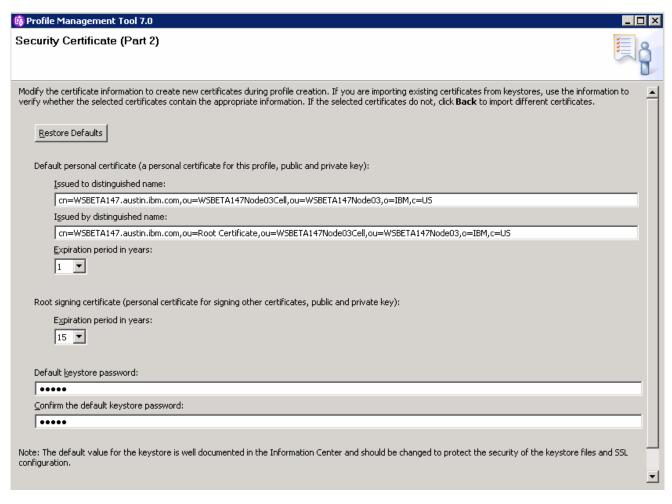

22. In this panel, accept the defaults. Click Next.

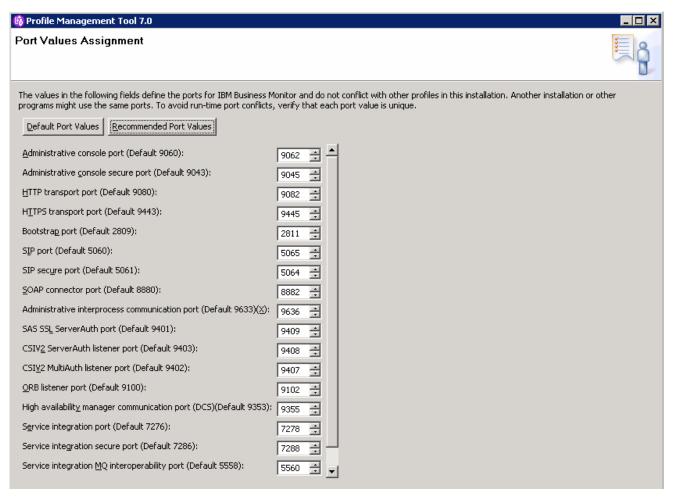

- 23. In this panel, review the ports assigned. You can modify them but ensure that the port numbers do not conflict with other services running on this machine. Click Next.
- \_\_\_\_\_ 24. In the **Windows service definition** panel, clear the check box for Run the IBM Business Monitor process as a Windows service. Click Next.
- 25. In the Web server definition panel, clear the check box for Create a Web server definition. Click Next.

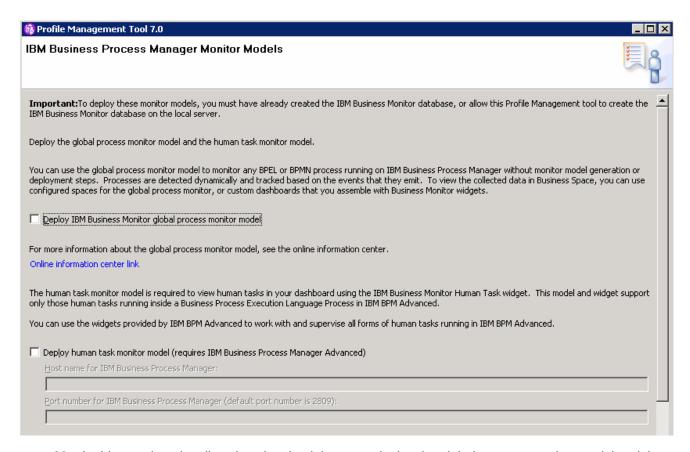

26. In this panel, optionally select the check boxes to deploy the global process monitor model and the human task monitor model. These are used in conjunction with the IBM Business Process Manager server to automatically monitor BPEL or BPMN processes. You will need the IBM BPM server host name and RMI port number. Click Next.

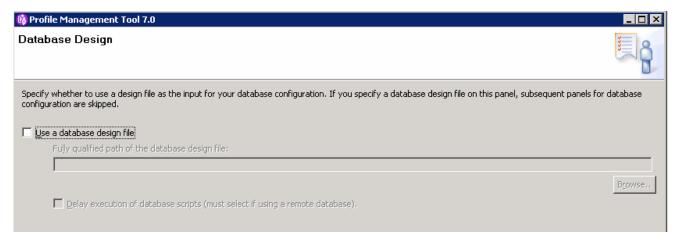

27. In this panel, you can select to use a database design file. This file is normally setup by your database administrator and it contains the preconfigured database information for the Monitor database. In this example, it is not selected and then several more panels follow that allow you to manually enter the database configuration information. Click **Next**.

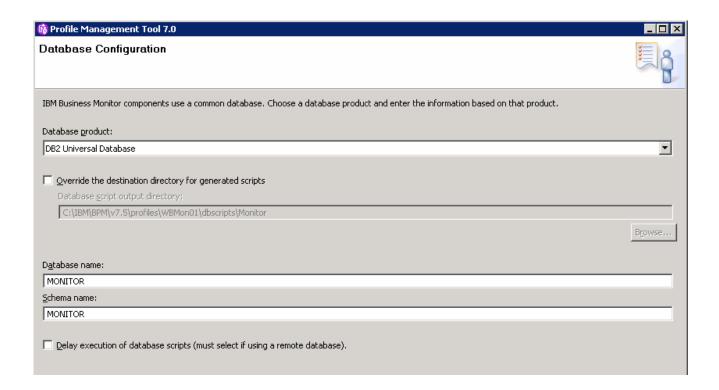

28. In the Database Configuration panel, specify the database product and the database name. Click Next.

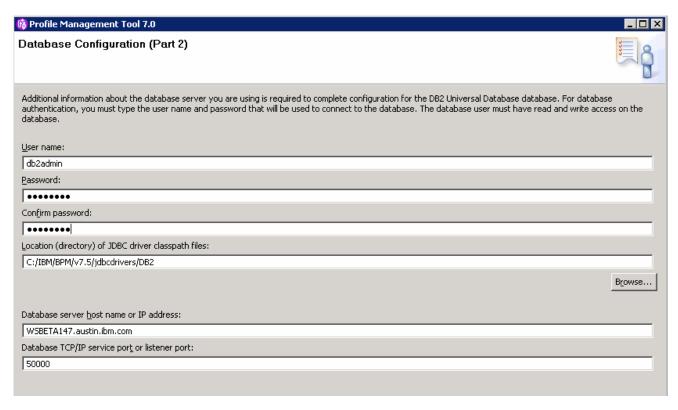

29. In this panel, specify the database authentication and other configuration information. Click **Next**.

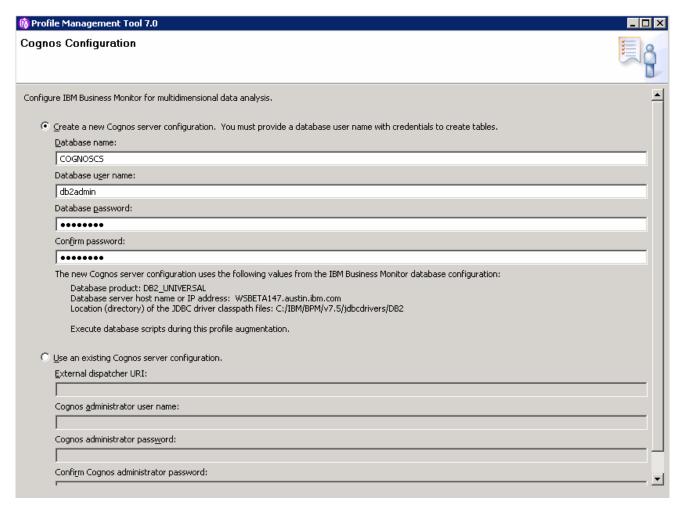

\_\_\_\_\_ 30. In this panel, specify the Cognos server configuration. You can create a new server configuration or connect to an existing Cognos server. Click **Next**.

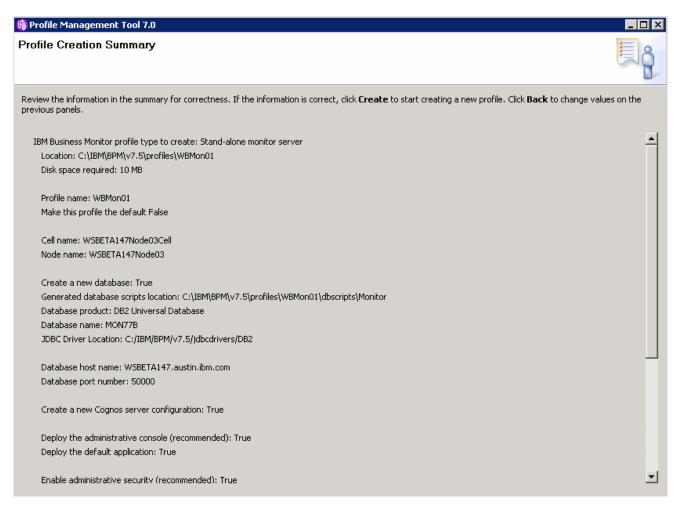

\_ 31. Review the summary and click Create.

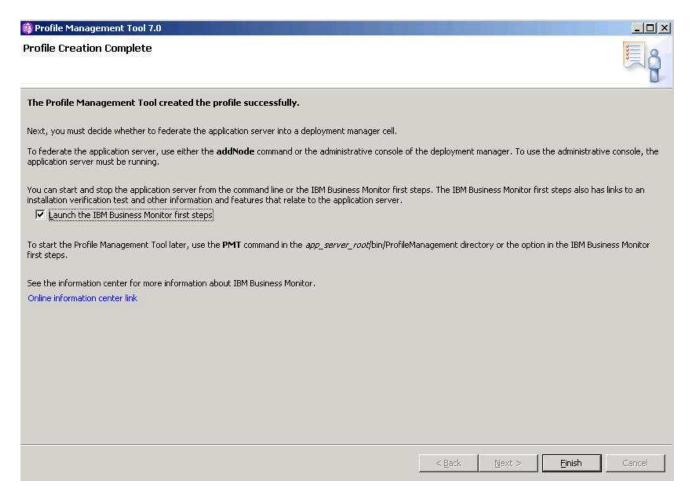

\_\_\_\_ 32. Once the profile creation is complete, select the check box for Launch the IBM Business Monitor first steps. Click Finish.

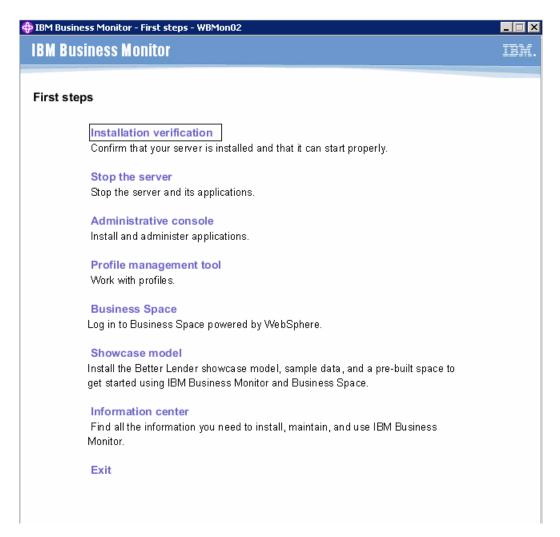

\_\_\_\_ 33. Click the Installation verification link. The installation verification test utility starts the monitor server and verifies the installation and configuration.

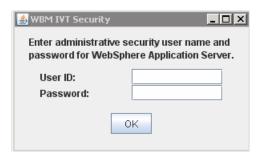

34. Enter the administrative username and password. Click ox.

### First steps output - Installation verification

- Summary: Monitor application status verification is successful
- Verify Database Connection
- Verify Data Source Connection
- Business Space data source passed
- Monitor\_Admin\_Database passed
- Monitor\_Database passed
- Summary: Database testing is successful
- Mortgage Lending Model
- Verify Mortgage Lending Model
- Wait 120 seconds
- MortgageLendingBAMApplication passed
- Send events passed
- Wait 30 seconds
- Validate kpi: Total\_Completed\_Loans passed
- Validate kpi: Average\_Application\_Loan\_Amount\_\_x0028\_\_x0024\_\_x0029\_ passed
- Validate kpi: Yearly\_Total\_of\_Application\_Loan\_Dollars passed
- Uninstall MortgageLending model passed
- Summary: MortgageLending model verification is successful
- Summary: Installation verification is successful

\_\_\_\_ 35. You should have results similar to this, showing that the verification was successful. Close the First Steps output and console.

# Alternative: Manually create IBM Business Monitor stand-alone server profile

IBM Business Monitor stand-alone server profile can be created silently using the manageprofiles command. The manageprofiles command comes in handy when creating profiles on 64-bit platforms where the Profile Management Tool is not supported.

**Note**: For more options, navigate to <wbm\_HOME>/bin and run the command:

manageprofiles.bat (.sh) -create -templatePath <WBM\_HOME>/profileTemplates/wbmonitor/default -help

\_\_\_\_\_1. The options below are commonly used to create an IBM Business Monitor stand-alone profile:

| Parameter                       | Value                                                                                                    |
|---------------------------------|----------------------------------------------------------------------------------------------------|
| -create                         | N/A                                                                                                    |
| -templatePath                   | <pre><wbm_home>/profileTemplates/wbmonitor/default</wbm_home></pre>                                                                                                    |
| -profileName                    | WBMon01                                                                                                    |
| -profilePath                    | <wbm_home>/profiles/WBMon01</wbm_home>                                                                                                    |
| -nodeName                       | Example: wbmNode01                                                                                                    |
| -cellName                       | Example: wbmNode01Cell                                                                                                    |
| -serverName                     | Example: server1                                                                                                    |
| -hostName                       | Example: wbmserver.austin.ibm.com                                                                                                    |
| -enableAdminSecurity            | true                                                                                                    |
| -adminUserName                  | Example: admin                                                                                                    |
| -adminPassword                  | Example: superSecret                                                                                                    |
| -winserviceCheck (windows only) | false                                                                                                    |
| -wbmDBType                      | Use DB2_UNIVERSAL for connecting to DB2®. Use Oracle11g for connecting to either Oracle 10g or Oracle 11g. Use DB2UDBOS390 for connecting to DB2 for z/OS®. Use MSSQLSERVER_MICROSOFT for connecting to Microsoft SQL Server. |

| -wbmDBDelayConfig | If you ignore this parameter or set the value to false, a local database is created on the machine where the profile is created. If you set the value to true, the database and all required tables are not created during the installation. |
|-------------------|----------------------------------------------------------------------------------------------------|
| -wbmDBName        | Example: MONITOR                                                                                                    |
| -wbmDBSchemaName  | Example: MONITOR                                                                                                    |
| -wbmDBDriverType  | 4                                                                                                    |
| -wbmDBUserId      | Example: db2admin                                                                                                    |
| -wbmDBPassword    | Example: superSecret                                                                                                    |
| -wbmDBHostName    | Example: dbserver.austin.ibm.com                                                                                                    |
| -wbmDBServerPort  | 50000 (default)                                                                                                    |
| -configureBSpace  | true                                                                                                    |

\_\_\_\_\_ 2. Run the manageprofiles script

\_\_ a. Navigate to the <wbm\_home>/bin directory and run the manageprofiles command with the options

### Example:

manageprofiles.bat -create -templatePath <WBM HOME>\profileTemplates\wbmonitor\default profileName WBMon01 -profilePath <WBM HOME>\profiles\WBMon01 -nodeName wbmNode01 -cellName wbmNode01Cell -serverName server1 -hostname wbmserver.austin.ibm.com -enableAdminSecurity true -adminUserName admin -adminPassword superSecret -winserviceCheck false -wbmDBDelayConfig true wbmDBType DB2 Universal -wbmDBName MONITOR -wbmDBSchemaName MONITOR -wbmDBDriverType 4 -wbmDBUserId db2admin -wbmDBPassword superSecret -wbmDBHostName dbserver.austin.ibm.com -wbmDBServerPort 50000 -configureBSpace true \_\_\_\_ 3. Verify the installation \_\_ a. Navigate to <wbm\_HOME>/logs/manageprofiles and locate the profile\_name\_create.log \_\_ b. You should see a string, INSTCONFSUCCESS written to the last line of the file. If so the installation is successful \_\_ c. If you INSTCONFPARTIALSUCCESS or INSTCONFFAILED appear in the last line of the log file, problems encountered during the installation If you delayed creation of the database, copy the database scripts to the database host machine and run the scripts to create the IBM Business Monitor database and tables. Visit Task 1 of this document for instructions. 5. Navigate to <wbm\_HOME>/bin and run the ivt.bat command with appropriate parameters

- ivt.bat (.sh) <SERVER\_NAME> <PROFILE\_NAME> -username <USER\_NAME> password <PASSWORD>
- \_\_\_\_ 6. Ensure the verification is successful. Examine the SystemOut.log file. The file is located at <WBM\_HOME>/profiles/WBMon01/logs/server1

# Part 3: Augment IBM BPM server stand-alone profile

In this part of the exercise, you will augment an existing IBM BPM Process Server V7.5 stand-alone server profile with IBM Business Monitor V7.5. For 64 bit systems, you will need to manually augment the profile which is explained in the next section.

- Install IBM BPM Advanced, selecting either process server or process center during the installation.
   Then create a stand-alone server profile.
- 8. Install IBM Business Monitor on the same host containing IBM BPM.
  - \_\_ a. Run launchpad.exe.

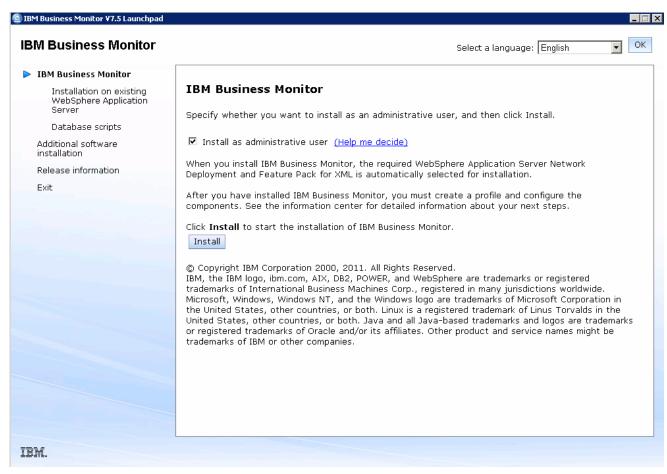

b. Click Install.

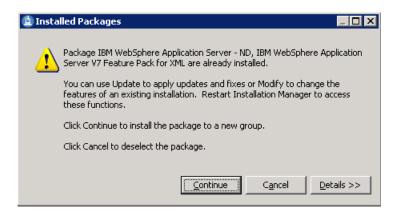

\_\_ c. You are warned that WebSphere Application Server and the XML feature pack are already installed. Click Continue.

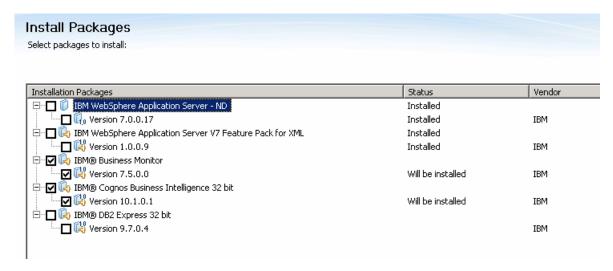

- \_\_ d. Clear the selection for IBM WebSphere Application Server ND, since this was already installed with IBM BPM. Clear the selection for the associated Feature Pack for XML, since this was already installed with IBM BPM. You may also need to clear the DB2 Express selection if you already have a database product installed. Click **Next**.
- \_\_ e. Read and accept the license agreement. Click Next.

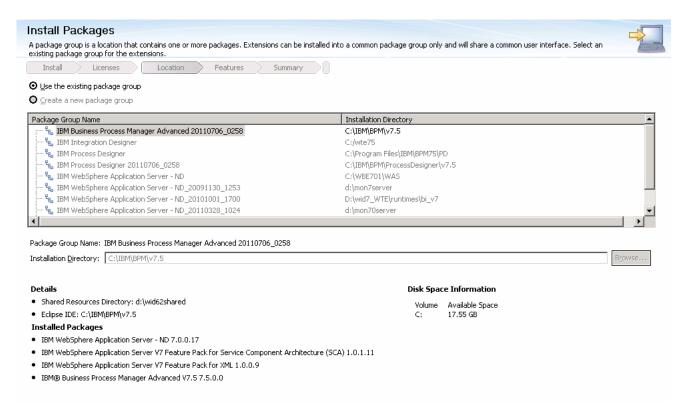

\_ f. Select to use the existing package group for IBM BPM and make sure that the correct package group is selected. Click Next.

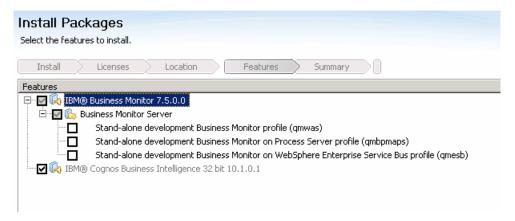

- \_\_ g. Review the features to install. You do not need to select a profile since you will augment the IBM BPM profile later. Click **Next**.
- \_\_ h. Review the summary and click **Install**.
- \_\_\_\_\_9. Launch the Profile Management Tool. From the start menu, select IBM → BPM Advanced 7.5 → Profile Management Tool

**Note:** Alternatively to launch the Profile Management Tool, navigate to <monbpm\_home>\bin\
ProfileManagement, double click pmt.bat

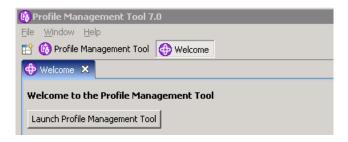

\_\_\_\_ 10. Select the Launch Profile Management Tool button. In the next panel you should see your BPM server profile listed. Select it, and then there may be a delay before the Augment button is enabled.

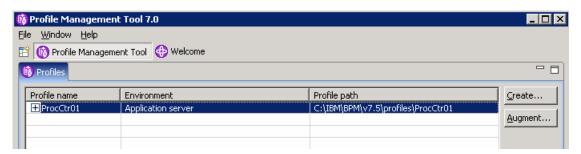

\_\_\_ 11. Click the Augment button.

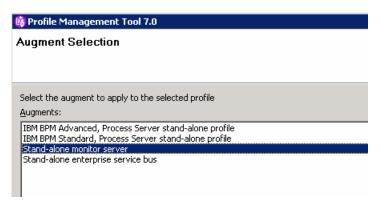

\_\_\_\_ 12. In this panel, select Stand-alone monitor server

### 🚯 Profile Management Tool 7.0

### **Profile Augmentation Options**

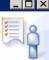

Choose the profile augmentation process that best fits your environment. Select the Typical option to allow the Profile Management Tool to assign a set of default configuration values to the profile. Select the Advanced option to specify your own configuration values for the profile.

Typical profile augmentation

Augment an IBM Business Monitor profile that uses default configuration settings. You can specify your own values for the IBM Business Monitor database configuration.

Advanced profile augmentation

Augment a monitor using default configuration settings, or select your own IBM Business Monitor components. You can specify your own database configuration values for the Common Event Infrastructure database and the IBM Business Monitor database. You can specify the file store locations for the messaging engine and define the Human Tasks configuration.

\_\_ 13. Select Advanced profile augmentation, then click Next

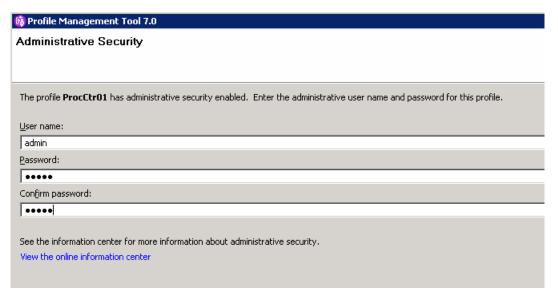

\_ 14. Enter the user name and password for the IBM BPM server. Click **Next**.

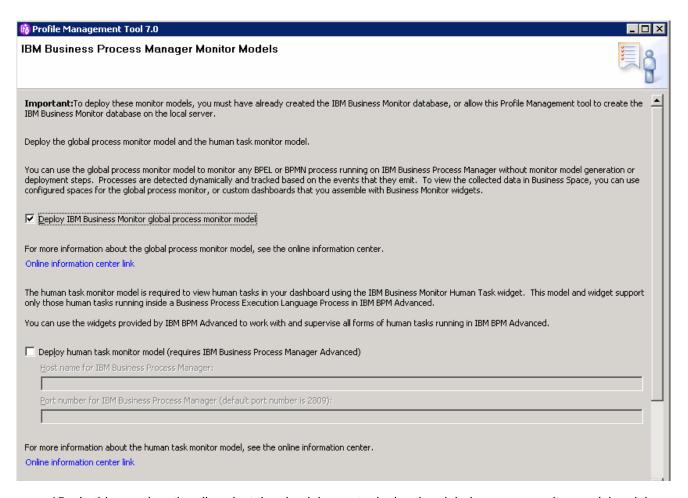

15. In this panel, optionally select the check boxes to deploy the global process monitor model and the human task monitor model. These are used in conjunction with the IBM Business Process Manager server to automatically monitor BPEL or BPMN processes. If you select them you will need the IBM BPM server host name and RMI port number. Click Next.

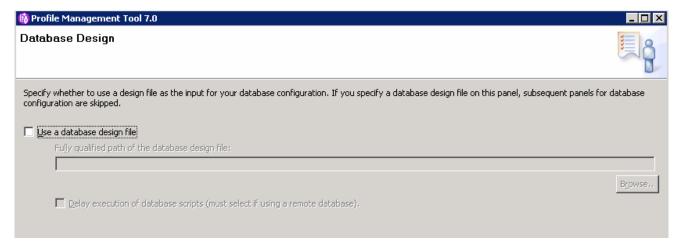

\_ 16. In this panel, you can select to use a database design file. This file is normally setup by your database administrator and it contains the preconfigured database information for the Monitor database. In this example, it is not selected and then several more panels follow that allow you to manually enter the database configuration information. Click **Next**.

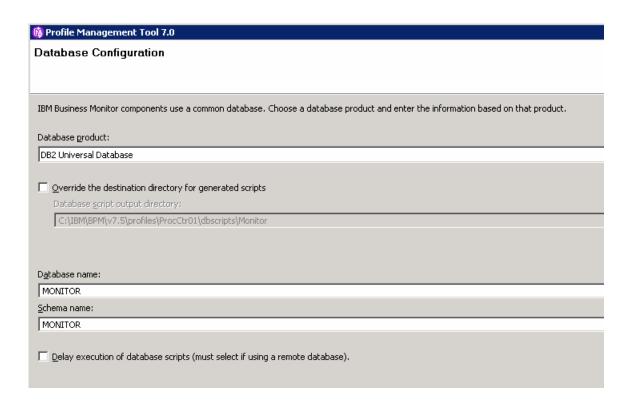

\_\_\_\_ 17. In the **Database Configuration** panel, specify the database product and the database name. Click **Next**.

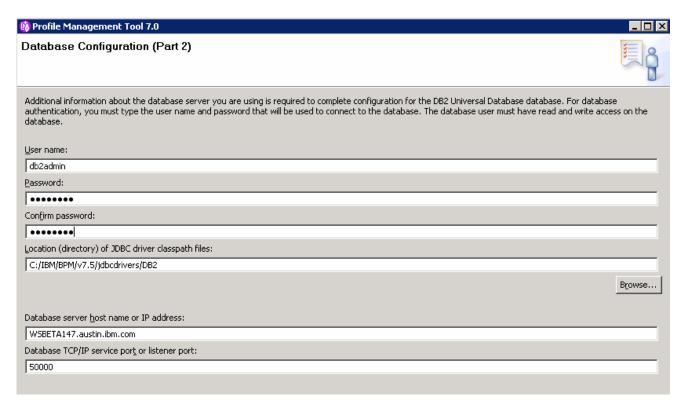

\_\_\_ 18. In this panel, specify the database authentication and other configuration information. Click **Next**.

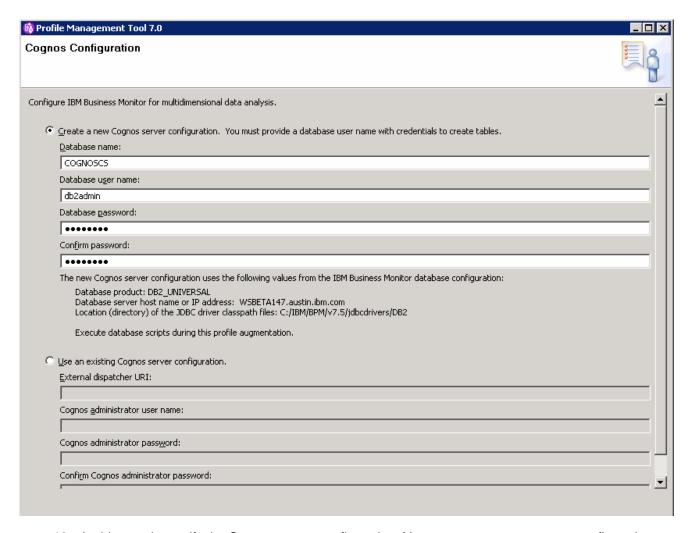

19. In this panel, specify the Cognos server configuration. You can create a new server configuration or connect to an existing Cognos server. Click Next.

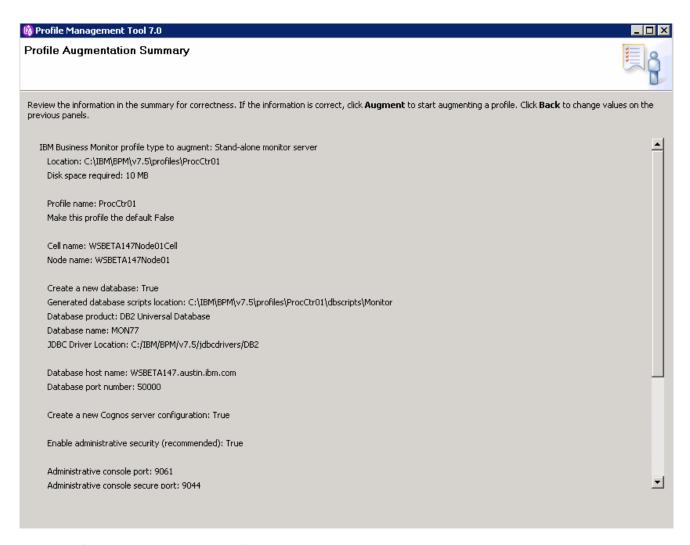

- \_\_ 20. Review the summary and click Augment.
- \_\_\_\_\_ 21. You will see a progress bar, and then you should see a panel indicating that the augmentation is complete.

# Alternative: Manually augment IBM BPM Server stand-alone profile

In this part of the exercise, you will augment an existing IBM Process Server stand-alone server profile using the **manageprofiles** command. The manageprofiles command comes in handy when creating profiles on 64-bit platforms where the Profile Management Tool is not supported.

| Note: For more options, navigate to <wbm_wps_home>/bin and run the command:</wbm_wps_home>                       |
|----------------------------------------------------------------------------------------------------|
| manageprofiles.bat –augment –templatePath <wbm_wps_home>/profileTemplates/wbmonitor/default -help</wbm_wps_home> |
| 22. The options below are commonly used to augment an IBM BPM server with IBM Business Monitor:                  |

| Parameter             | Value                                                                                                    |
|-----------------------|----------------------------------------------------------------------------------------------------|
| -augment              | N/A                                                                                                    |
| -templatePath         | <pre><wbm_wps_home>/profileTemplates/wbmonitor/default</wbm_wps_home></pre>                                                                                                    |
| -profileName          | ProcSrv01                                                                                                    |
| -profilePath          | <pre><wbm_wps_home>/profiles/ProcSrv01</wbm_wps_home></pre>                                                                                                    |
| -adminUserName        | Example: admin                                                                                                    |
| -adminPassword        | Example: superSecret                                                                                                    |
| -wbmDBType            | Use DB2_UNIVERSAL for connecting to DB2®. Use Oracle11g for connecting to either Oracle 10g or Oracle 11g. Use DB2UDBOS390 for connecting to DB2 for z/OS®. Use MSSQLSERVER_MICROSOFT for connecting to Microsoft SQL Server.                |
| -wbmDBDelayConfig     | If you ignore this parameter or set the value to false, a local database is created on the machine where the profile is created. If you set the value to true, the database and all required tables are not created during the installation. |
| -wbmDBName            | Example: MONITOR                                                                                                    |
| -wbmDBSchemaName      | Example: MONITOR                                                                                                    |
| -wbmDBDriverType      | 4                                                                                                    |
| -wbmDBUserId          | Example: db2admin                                                                                                    |
| -wbmDBPassword        | Example: superSecret                                                                                                    |
| -wbmDBHostName        | Example: dbserver.austin.ibm.com                                                                                                    |
| -wbmDBServerPort      | 50000 (default)                                                                                                    |
| -configureHumanTask   | true                                                                                                    |
| -humanTaskWPSHostname | Example: wps.austin.ibm.com                                                                                                    |
| -humanTaskWPSRMIPort  | 2809 (default)                                                                                                    |

### \_\_\_\_ 23. Run the manageprofiles script

\_\_ a. Navigate to the <wbm\_wps\_Home>/bin directory and run the manageprofiles script along with the options

### Example:

manageprofiles.bat -augment -templatePath
<WBM\_WPS\_HOME>\profileTemplates\wbmonitor\default -profileName WBMon01 -profilePath
<WBM\_WPS\_HOME>\profiles\WBMon01 -adminUserName admin -adminPassword superSecret -

| MONITOR -wbmI<br>wbmDBHostName | nfig true -wbmDBType DB2_Universal -wbmDBName MONITOR -wbmDBSchemaName<br>DBDriverType 4 -wbmDBUserId db2admin -wbmDBPassword superSecret -<br>e dbserver.austin.ibm.com -wbmDBServerPort 50000 -configureHumanTask true<br>SHostname procsrv.austin.ibm.com -humanTaskWPSRMIPort 2809 |
|--------------------------------|----------------------------------------------------------------------------------------------------|
| 24. Verify                     | the installation                                                                                                    |
|                                | avigate to <wbm_wps_home>/logs/manageprofiles and locate the profile_name&gt;_augment.log file</wbm_wps_home>                                                                                                    |
|                                | ou should see a string, INSTCONFSUCCESS written to the last line of the file. If so the stallation is successful                                                                                                    |
| •                              | you INSTCONFPARTIALSUCCESS or INSTCONFFAILED appear in the last line of the log file, oblems encountered during the installation                                                                                                    |
| and ru                         | delayed creation of the database, copy the database scripts to the database host machine un the scripts to create the IBM Business Monitor database and tables. Visit <b>Task 1</b> of this ment for instructions.                                                                     |
| 26. Run tl                     | he installation verification test                                                                                                    |
|                                | avigate to <wbm_wps_home>/bin and run the ivt.bat command with appropriate arameters</wbm_wps_home>                                                                                                    |
|                                | • ivt.bat <server_name> <profile_name> -username <user_name> - password <password></password></user_name></profile_name></server_name>                                                                                                    |
|                                | re the verification is successful. While the verification is complete, examine the <b>SystemOut.log</b><br>The file is located at <wbm_wps_home>/profiles/ProcSrv01/logs/server1</wbm_wps_home>                                                                                        |

# Task 1: Manually create IBM Business Monitor database and tables

In this part of the exercise, you will create the IBM Business Monitor database and tables.

### Pre-requisites:-

- Install and configure the IBM Business Monitor supported database product on a designated host machine. In this exercise, a supported DB2 version is used and the instructions are based on the DB2 product. Ensure the DB2 server is running at this time
- Copy the IBM Business Monitor Common database scripts to a temporary location of your database product host machine. The database scripts are generated to the location mentioned below:

<DMGR\_PROFILE\_HOME>\dbscripts\Monitor\DB2

| 1. | Open the DB2 command window from <b>Start</b> → <b>Programs</b> → <b>IBM DB2</b> → <b><db2_instance< b="">&gt; → <b>Command Line Tools</b> → <b>Command Window</b> and change the directory to the temporary directory where the scripts are copied</db2_instance<></b> |
|----|----------------------------------------------------------------------------------------------------|
| 2. | There are separate scripts to create the database and tables. Here are examples of commands to                                                                                                    |

• db2 -tf createDatabase.sql

Complete the instructions below to create the database:

- **db2** -tf createTables.sql (**Note**: Connect to the database before running this script)
- Close the DB2 command window.

create them: